#### 一、网页端-登录平台

建议使用 360 浏览器或谷歌 Chrome 浏览器 浏览器中输入网址: <bjsdfz.lezhiyun.com>

账号:7 位校内学号@bjsdfz

(注意需要带后缀,如:2010101@bjsdfz) 默认密码: 111111

(18、19 年入学学生初始密码 6 个 0,或按已修改密码登录)

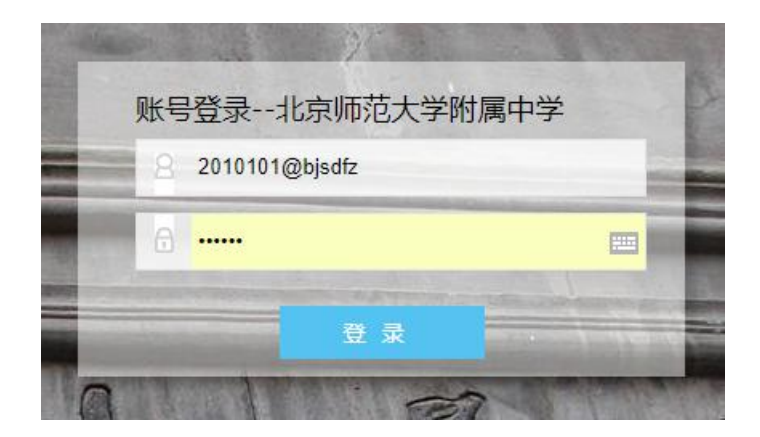

# 1. 修改密码

进入系统后,点击右上角【自己姓名】旁▼,进入【个人中心】 页面,修改密码并绑定常用手机号,万一忘记密码可以自行找回。

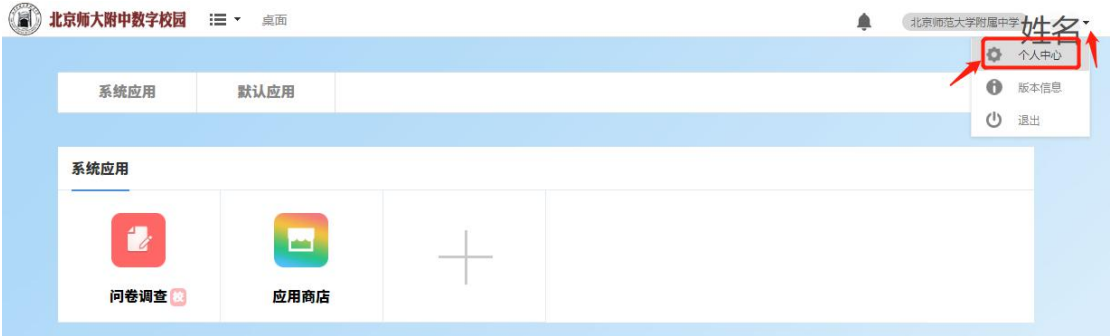

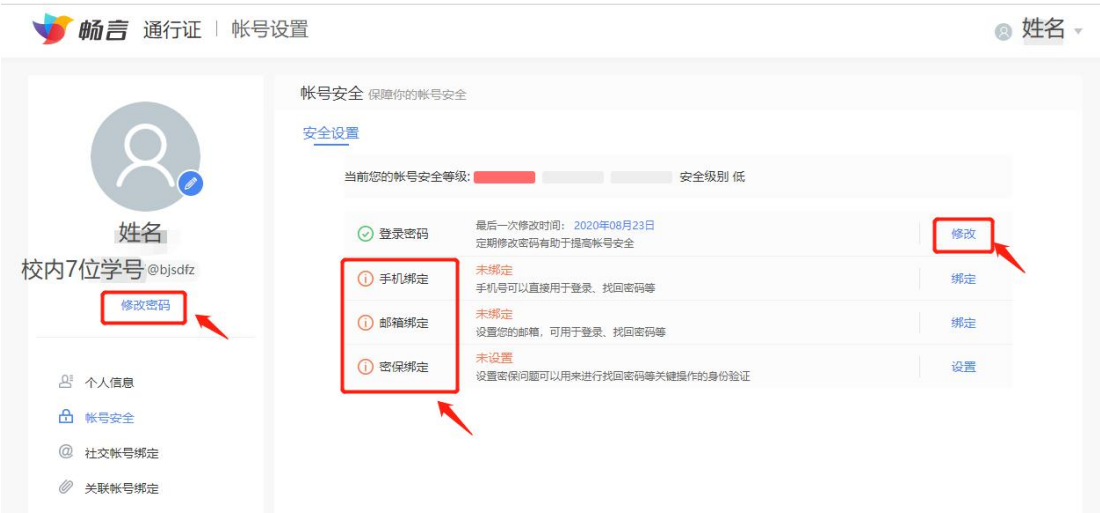

# 2. 查看课表

在默认应用中,点击进入【学生课表】查看。

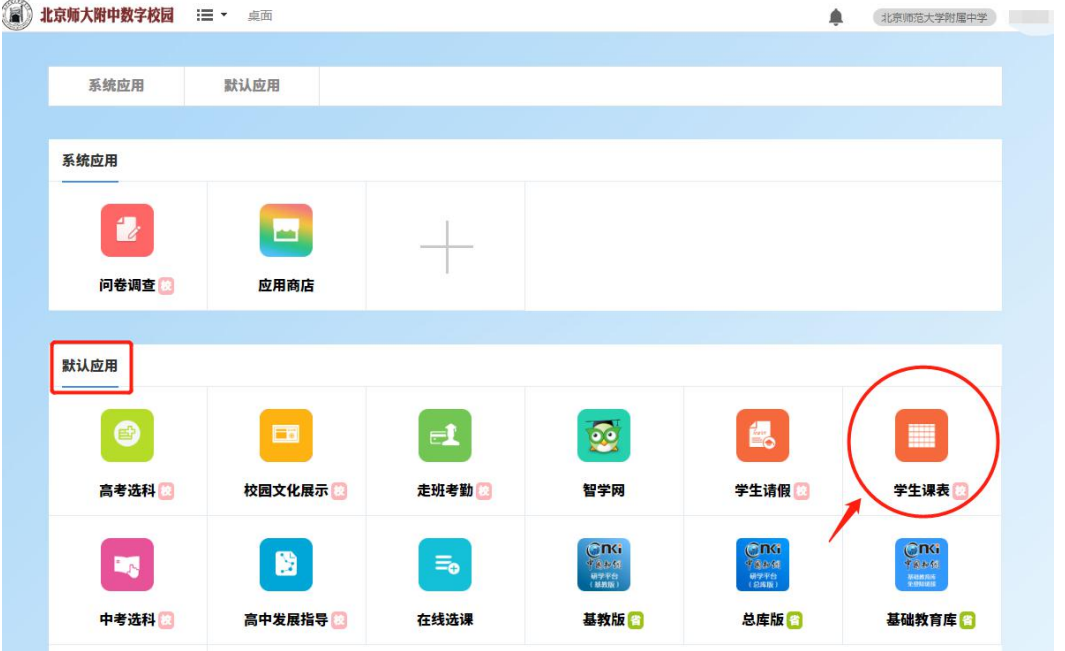

选择对应的学年、学期、周次,可在线查看当周课表,也可以导出或 打印课表。

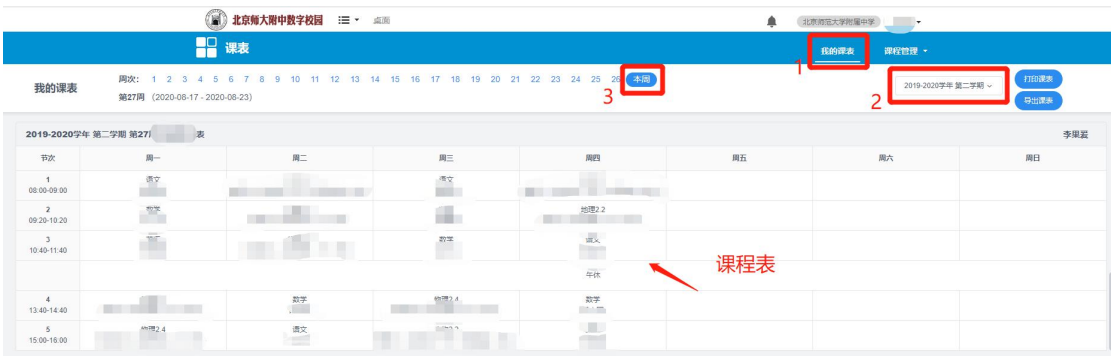

### 3. 在线选课

在默认应用中,点击进入【在线选课】查看。

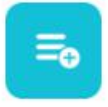

#### 在线选课

选修课一般由综合活动处、教学处等部门组织进行网上选课,在 选课活动开始前可预览本次选课的规则和课程,选课开始后选择自己 想上的课程

- (1) 进入在线选课应用
- (2) 选择要参与的选课活动
- (3) 点击课程查看课程详情
- (4) 选择择课程或取消课程

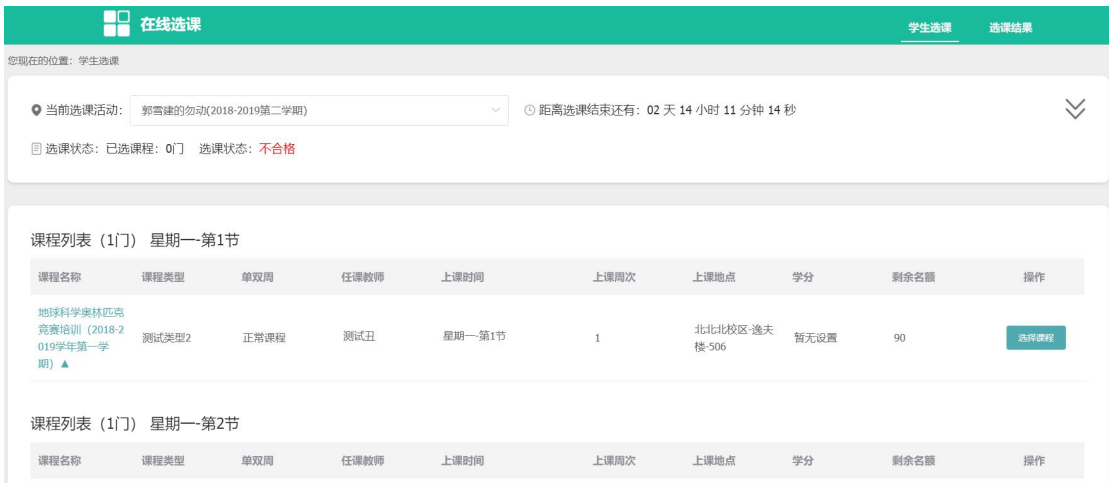

学生可在选课结束后查看选中的课程,选课结果只可在 PC 端查

看。

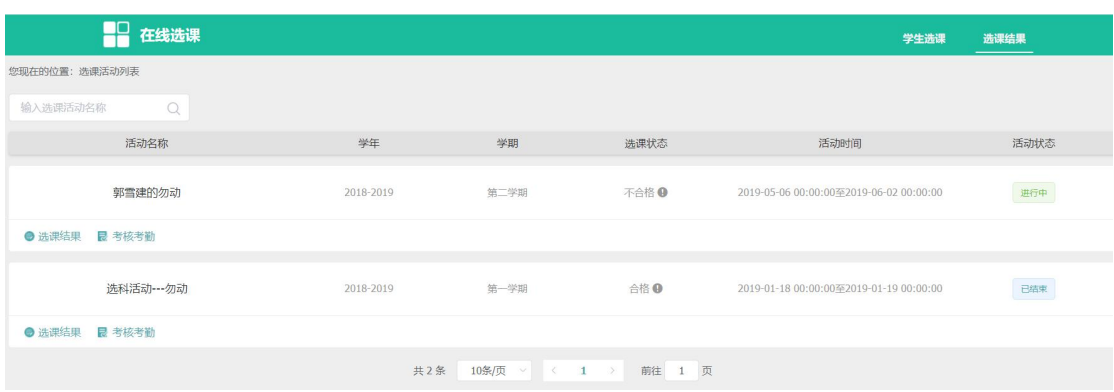

# 4.查看成绩分析的分数

学生登录系统,点击【成绩分析】,进入"成绩分析",如下图所

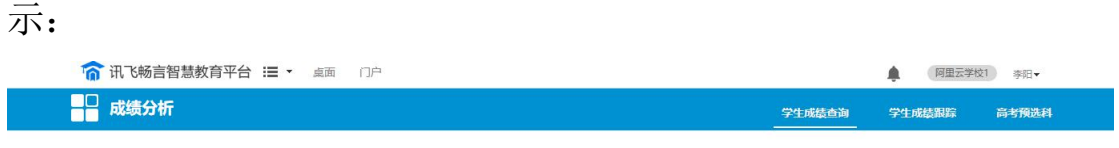

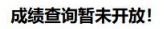

如上图所示,管理员在系统设置中设置学生端是否显示成绩。选 择否,学生端登录则提示:成绩查询暂未开放!如选择是,如下图所 示:

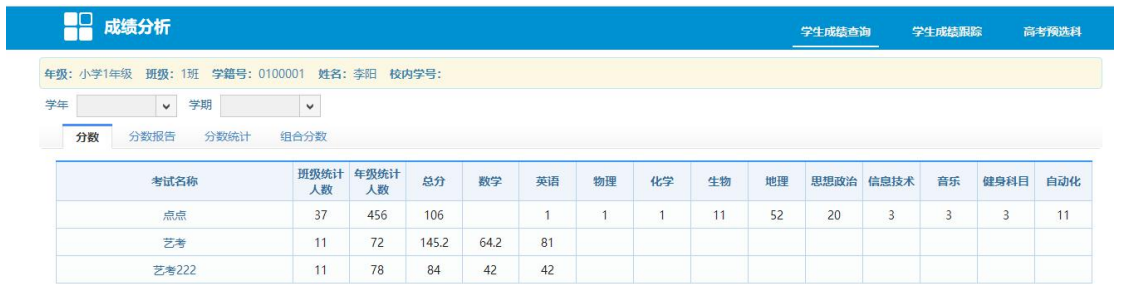

# 默认显示学生参加的所有考试。

点击"学生成绩查询"界面的【分数报告】,进入"分数报告" 中。如下图所示:

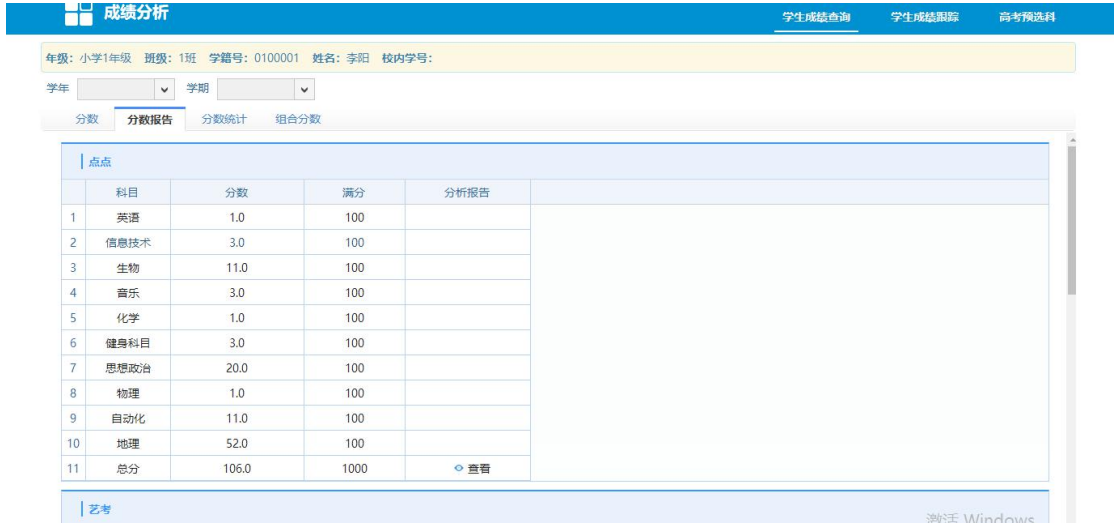

点击查看按钮,可查看该考试该科目的成绩分析报告,包括"总 体成绩情况"、"科目均衡性分析"和成绩跟踪情况,如下图所示:

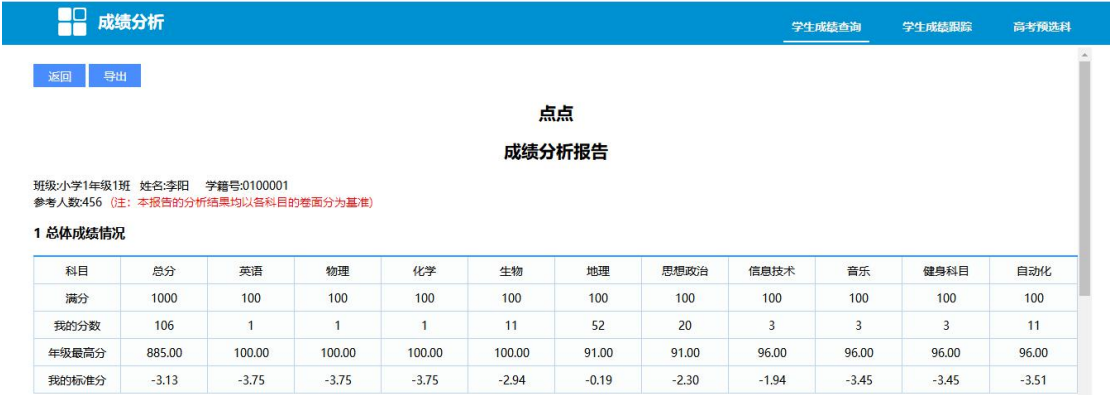

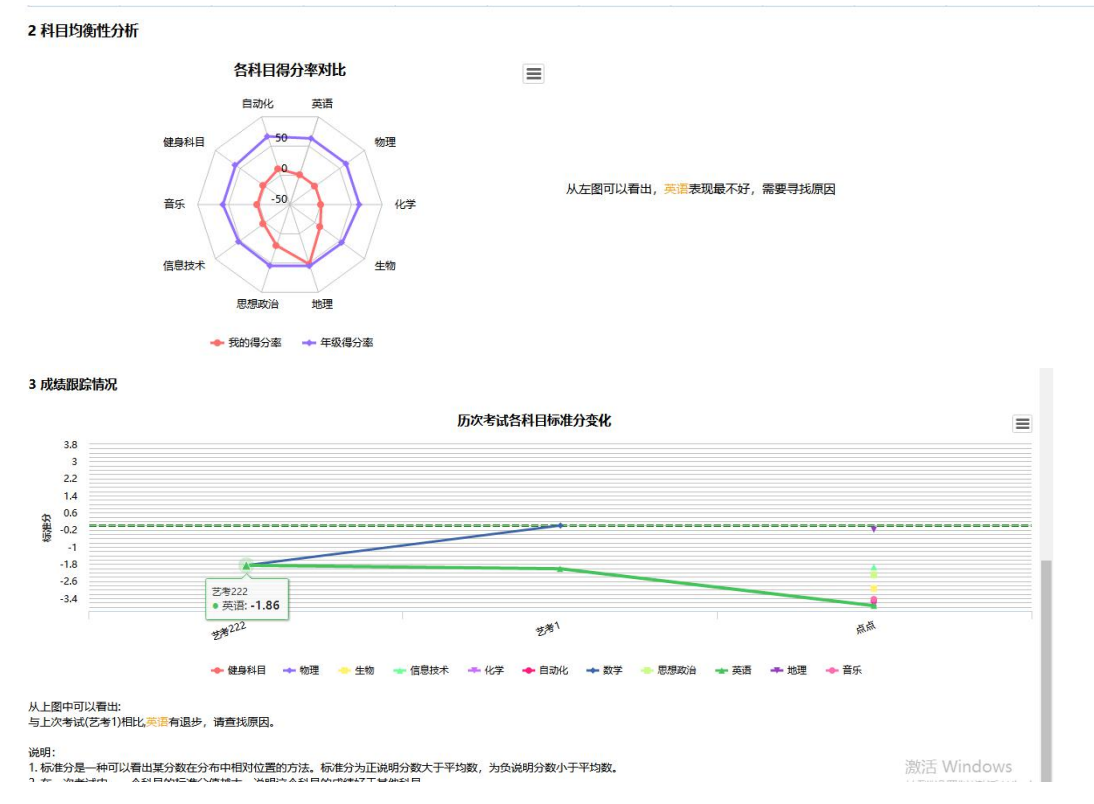

点击"学生成绩查询"界面的【分数统计】,进入"分数统计" 中。如下图所示:

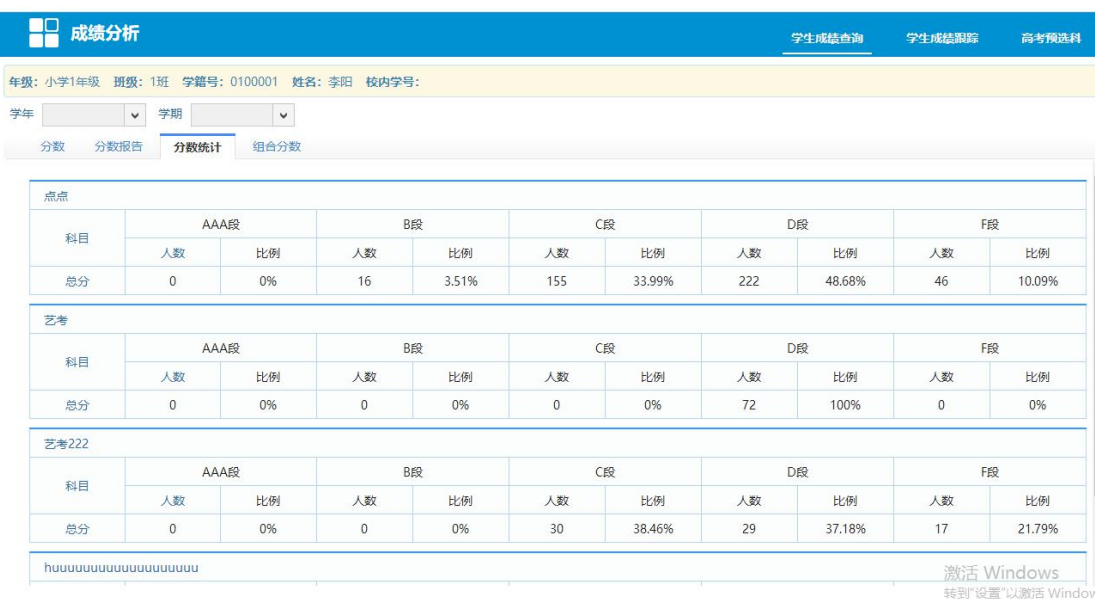

点击"学生成绩查询"界面的【组合分数】,进入"组合分数"中。 如下图所示:

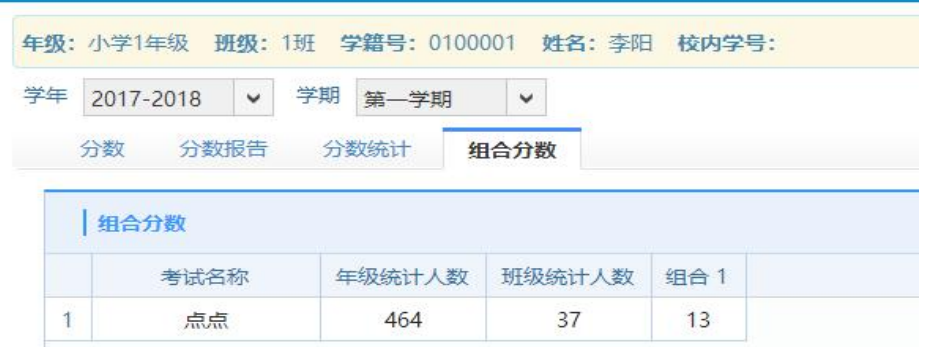

点击【学生成绩跟踪"界面,如下图所

示: カランド アンディアン アンディアング アイスト しゅうしょう かいしょう しょうしょう

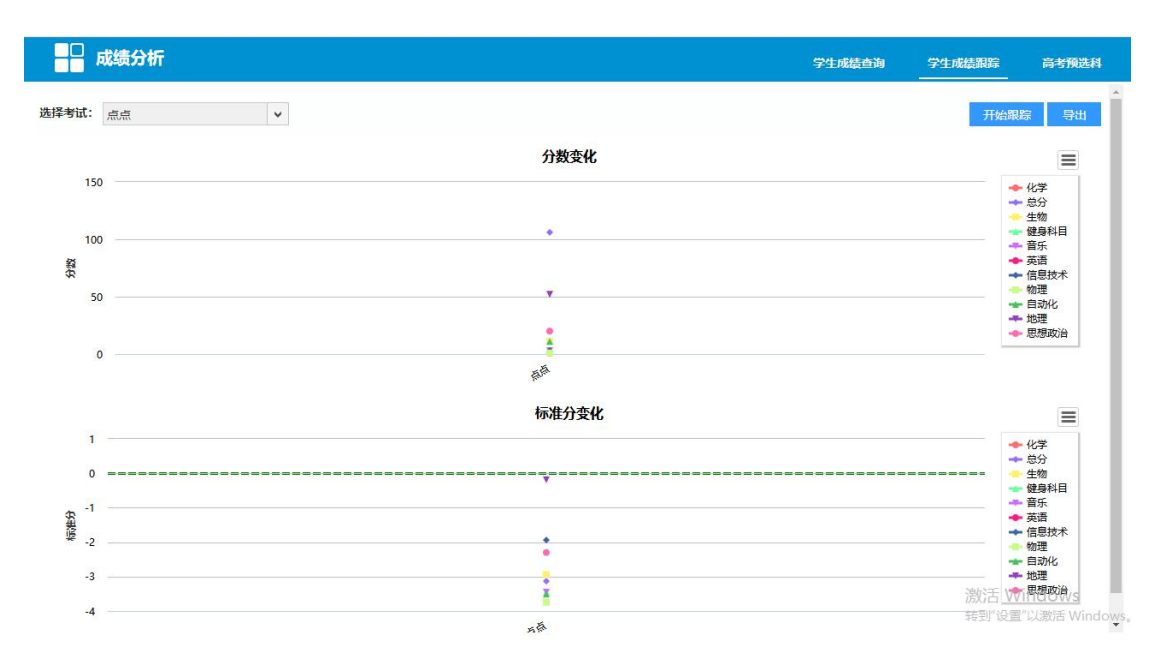

选择考试(考试可多选),点击【开始跟踪】按钮,出现跟踪结 果。如下图所示:

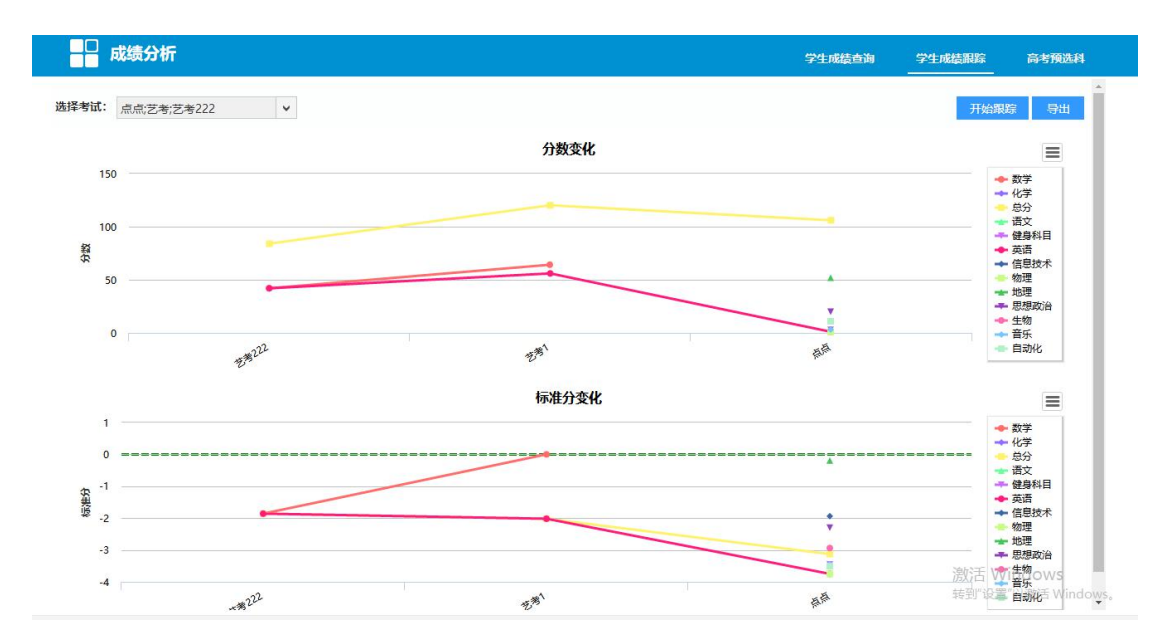

点击右上角的【导出】按钮,弹出"下载"弹出框,可以将系统 中的分析结果保存本地,如下图所示:

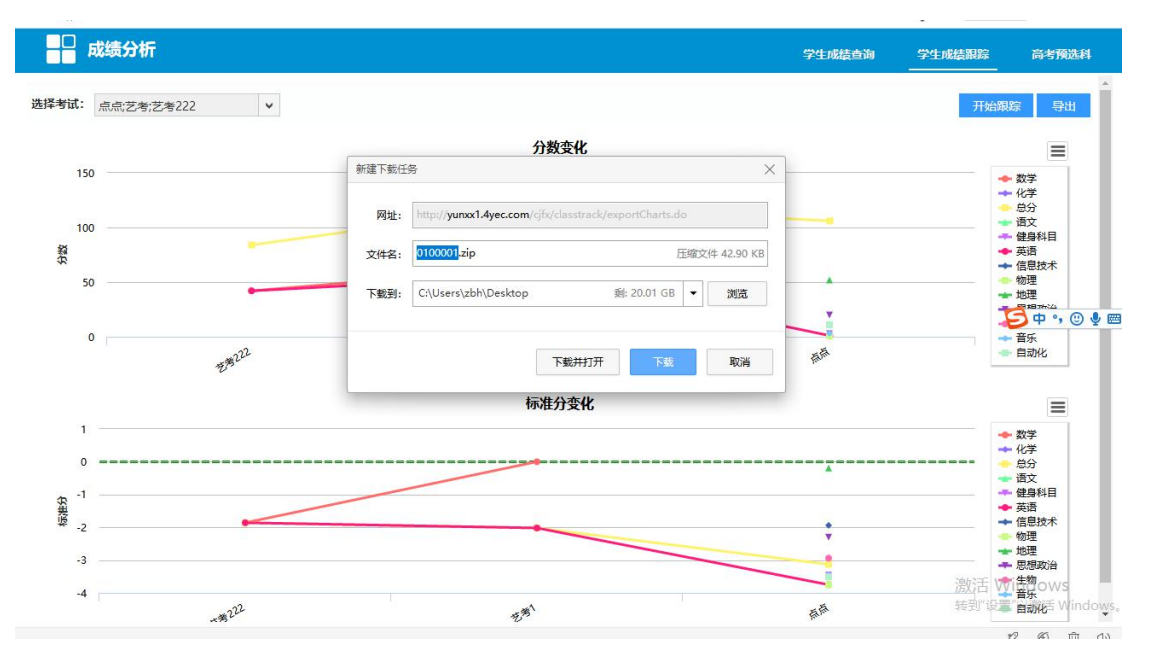

# 5.添加/删除 默认应用模块

根据自己的需要,不用的模块,可以选中对应图标,右键进行删除。

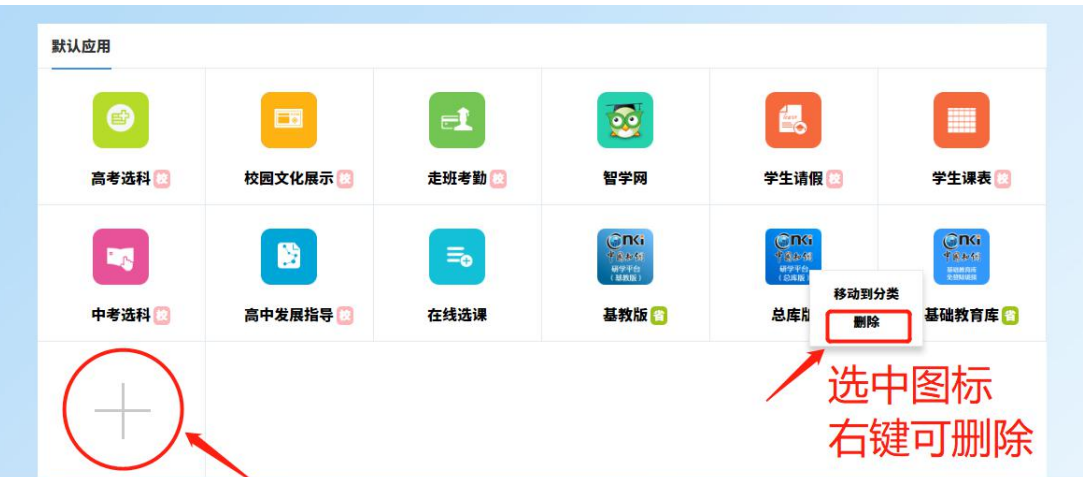

需要添加新的模块,可以点击【+】,进入应用市场进行添加,如期 中期末等大考成绩查询,可以添加【成绩分析】模块;每学年要对老 师进行评价,可以添加【在线评教】模块。

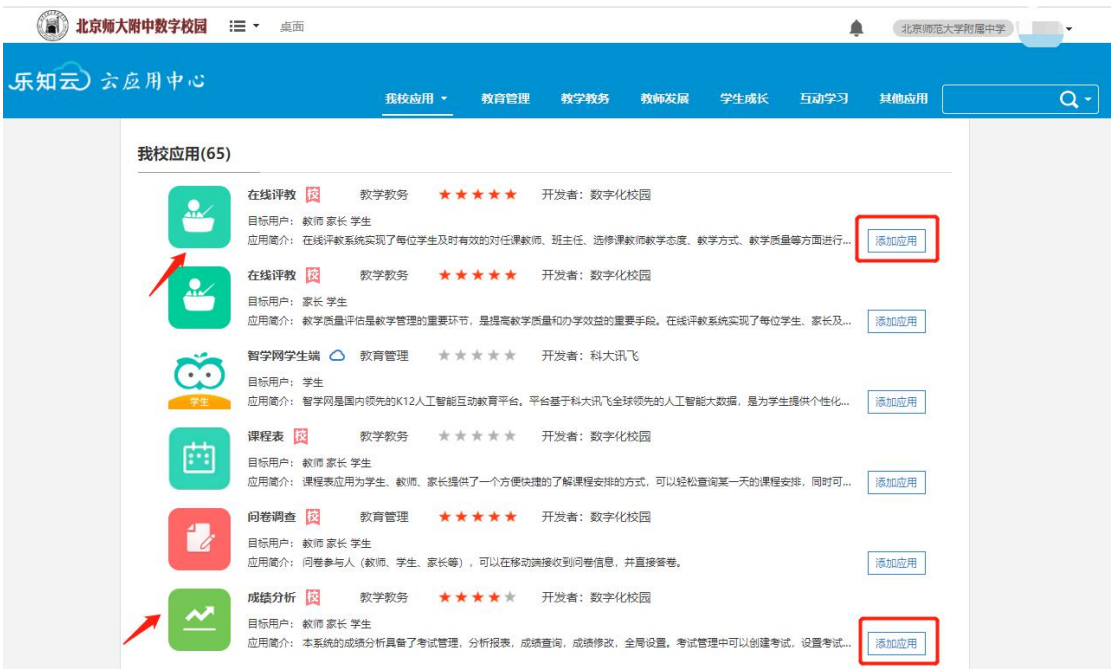

# 二、手机端-登录 APP

安卓系统在手机应用市场,苹果 IOS 用户在 AppStore 中搜索"校 信",下载校信 APP

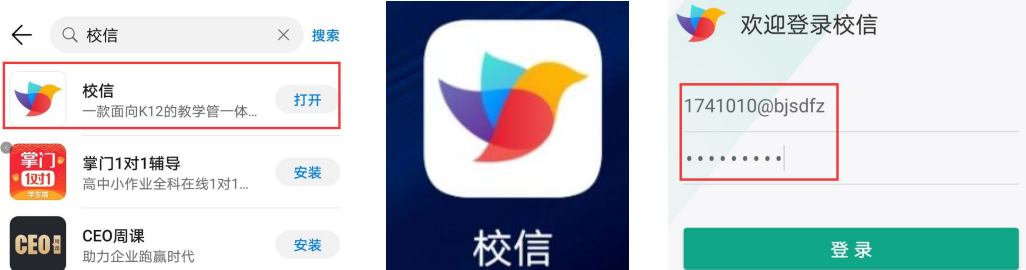

账号:7 位校内学号@bjsdfz

(注意需要带后缀,如:2010101@bjsdfz)

默认密码: 111111

(18、19 年入学学生初始密码 6 个 0,或按已修改密码登录)

#### 1. 修改密码

进入 APP 后, 点击屏幕下方菜单栏【我的】, 点击【自己姓名】 可修改密码,并绑定手机号和邮箱,便于找回密码。

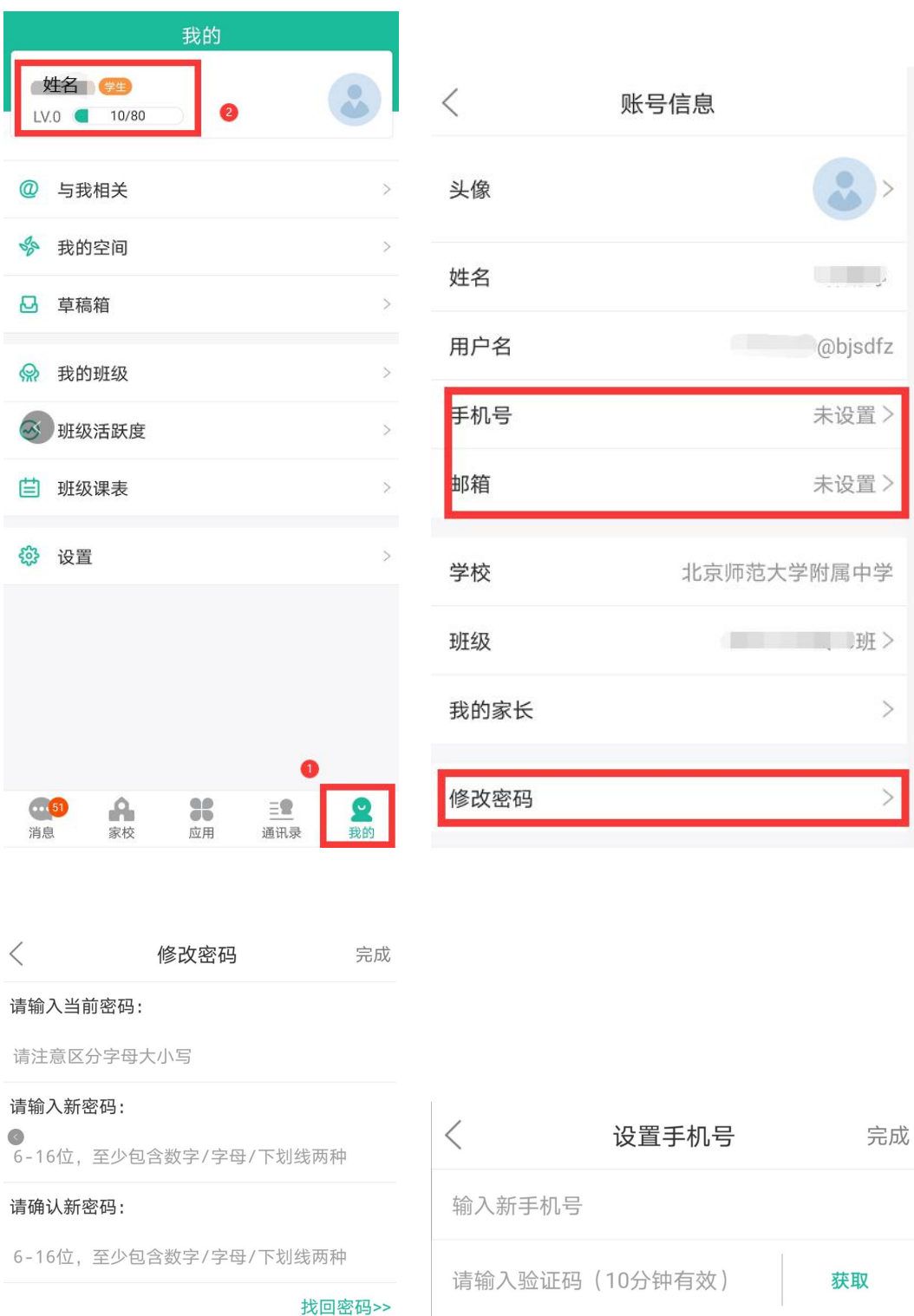

# 2. 添加应用模块

因近期后台进行过升级,第一次登陆不显示任何应用,请手动添 加常用应用。

点击屏幕下方菜单栏【应用】,从右上角【■】或【应用广场】 菜单进入,添加常用应用,如课程表、在线选课等。

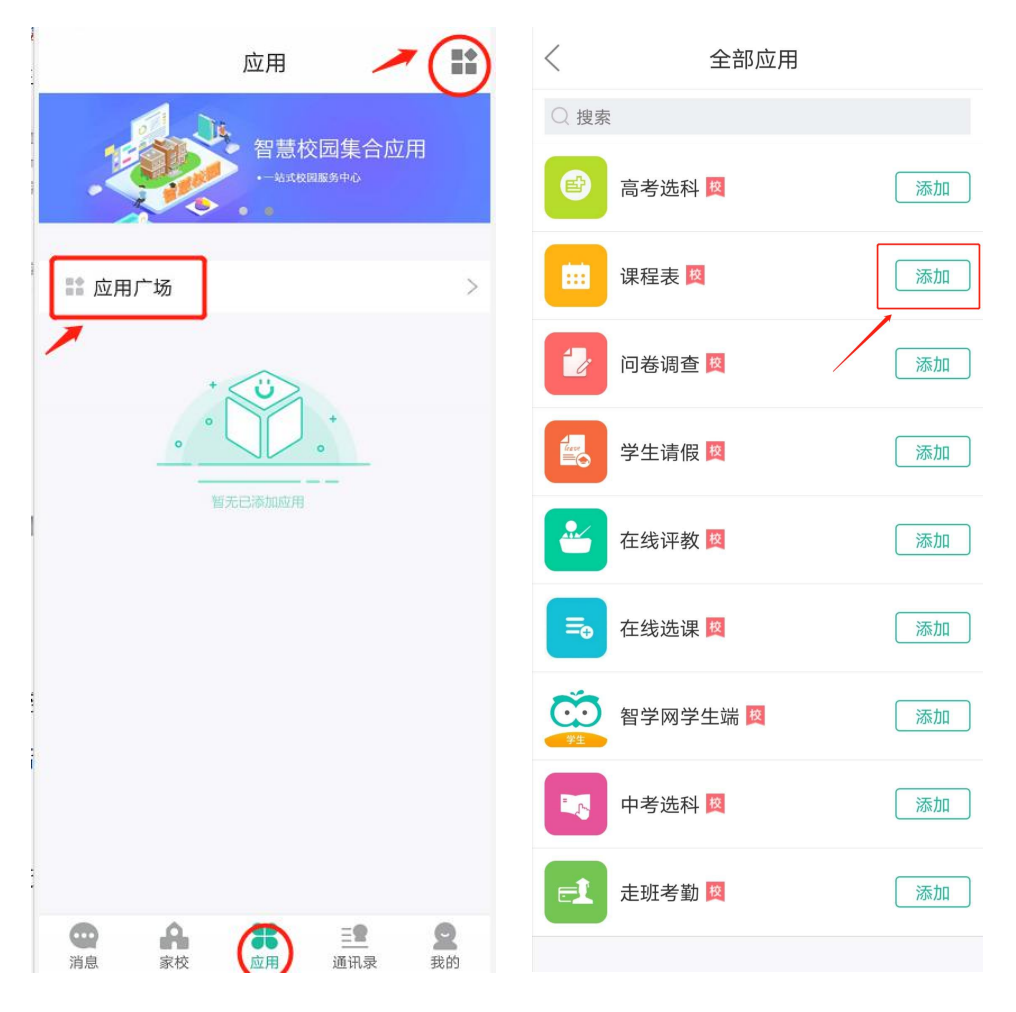

# 3. 查看课表

进入 APP 后,点击下方菜单栏【应用】,点击【课程表】可查看 已发布课表。

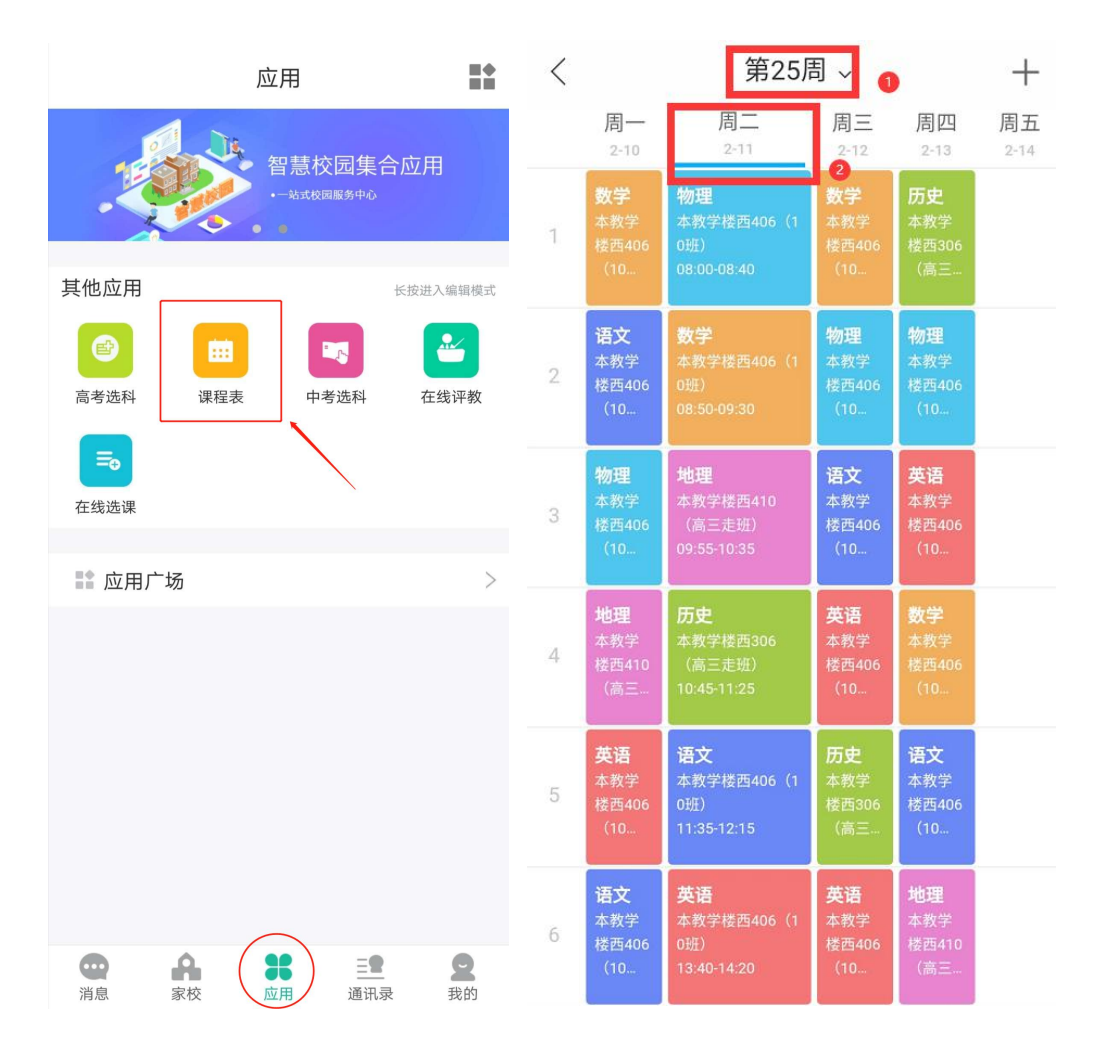

(注意:网页版可以选择周期,校信 APP 只显示发布周课表,以网页 端为准)

#### 4. 在线选课

进入 APP 后,点击下方菜单栏【应用】,点击【在线选课】可查 看选课规则并进行选课(请注意,选课结果只可在 PC 端查看)。

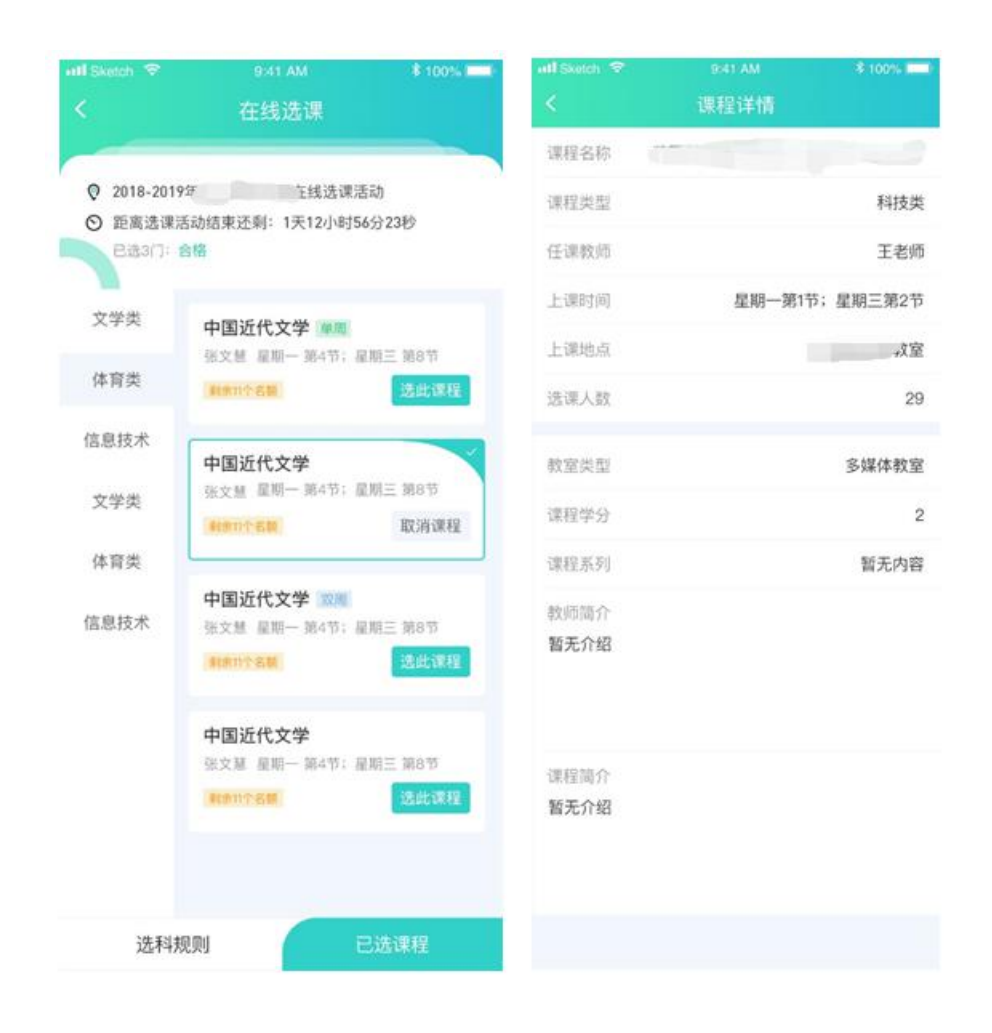

#### 5. 成绩分析

成绩分析只可在 PC 端查看

#### 技术支持:

使用数字校园遇到问题,可以在工作时间(8:00-17:00)到综合 楼南侧一层 106 信息中心办公室咨询。

忘记密码需要重置的同学,请告知班级、姓名,需重置密码,操 作后系统将密码重置为 111111(重置后请尽快修改个人密码,并绑定 手机号)。